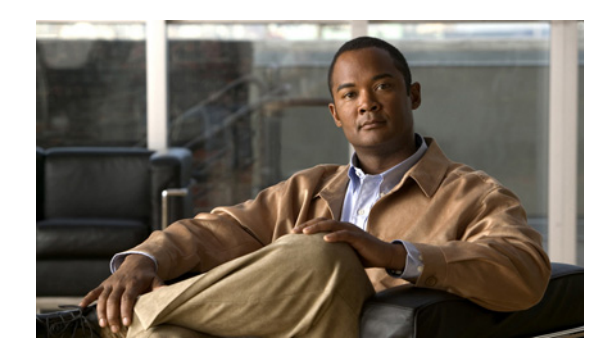

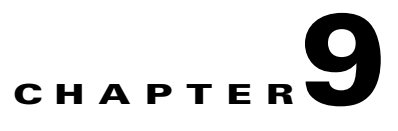

# **Configuring Other System Settings**

This chapter describes how to perform other system tasks such as setting the system clock, modifying the default system configuration settings, and enabling alarm overload detection, after you have done a basic configuration of your WAAS device.

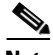

**Note** Throughout this chapter, the term WAAS device is used to refer collectively to the WAAS Central Managers and WAEs in your network. The term WAE refers to WAE appliances and WAE Network Modules (the NME-WAE family of devices).

This chapter contains the following sections:

- **•** [Modifying Device Properties, page 9-1](#page-0-0)
- [Managing Software Licenses, page 9-3](#page-2-0)
- **•** [Enabling the Inetd RCP and FTP Services, page 9-4](#page-3-0)
- **•** [Configuring Date and Time Settings, page 9-5](#page-4-0)
- **•** [Configuring Secure Store Settings, page 9-10](#page-9-0)
- [Modifying the Default System Configuration Properties, page 9-17](#page-16-0)
- **•** [Configuring Faster Detection of Offline WAAS Devices, page 9-19](#page-18-0)
- **•** [Configuring Alarm Overload Detection, page 9-21](#page-20-0)
- **•** [Configuring the E-mail Notification Server, page 9-22](#page-21-0)

## <span id="page-0-0"></span>**Modifying Device Properties**

The WAAS Central Manager GUI allows you to make the following changes to the properties of a WAE device:

- **•** Rename the device
- **•** Assign a new location to the device
- **•** Assign an IP address to be used for management traffic to the device
- Deactivate or activate the device

You can also use the WAAS Central Manager GUI to check the status of a device to determine if it is online, pending, or inactive.

You can only rename a WAAS Central Manager device from the GUI.

To modify a device's properties, follow these steps:

- **Step 1** From the WAAS Central Manager GUI navigation pane, choose **My WAN > Manage Devices**.
- **Step 2** Click the **Edit** icon next to the device that you want to modify.

The Device Dashboard window appears.

**Step 3** In the navigation pane, choose *Device Name* > **Activation**.

The Device Activation window appears with fields for editing the properties of the selected device.

For a WAAS Central Manager device, the only fields that you can change in this window are the name and NetBIOS name of the device. In addition, the device IP address and role are displayed.

- **Step 4** Under the General Configuration heading, set or modify the following device properties:
	- To change the hostname of the device, enter a new name in the Name field. This name must conform to the following rules:
		- **–** The name must use only alphanumeric characters and hyphens (-).
		- **–** The first and last character must be a letter or a digit.
		- **–** Maximum length is 30 characters.
		- **–** Names are case insensitive.
		- **–** The following characters are considered illegal and cannot be used when naming a device:  $\omega$ , #, \$,%,  $\wedge$ , &,  $*$ ,  $($ ,  $|$ ,  $\vee$   $"\vee$ ,  $\lt>$ .
	- **•** To activate or deactivate the device, check or uncheck the **Activate** check box.When this box is checked, the device is activated for centralized management through the WAAS Central Manager GUI.

You can also click the **Deactivate** icon in the task bar to deactivate the device. Deactivating a device allows you to replace the device in the event of a hardware failure without losing all of its configuration settings.

**•** To change the NetBIOS name of the device, enter the new NetBIOS name for the device in the provided field.

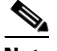

**Note** If the WAE is operating in nontransparent mode and print services is enabled, you must configure identical names for the NetBIOS name and the hostname of the device that you enter in the Name field.

- **Step 5** Under the Locality heading, set or change the location by choosing a new location from the **Location** drop-down list. To create a new location for this device, see the "Creating Locations" section on page 3-14.
- **Step 6** Under the NAT Configuration heading, configure the NAT settings using the following fields:
	- **•** Check the **Use WAE's primary IP Address** check box to enable the WAAS Central Manager to use the IP address configured on the primary interface of the device to communicate with devices in the WAAS network that are behind a NAT firewall.
	- **•** Allow the WAAS Central Manager to communicate with devices in the WAAS network that are behind the NAT firewall using an explicitly configured IP address, by entering the IP address of the device in the Management IP field. You also need to enter this address in scenarios where the primary interface for a WAE is set to an inline group interface and management traffic is configured on a separate IP address (either on a secondary IP address on the same inline group interface or on a built-in interface).

**•** In the Port field, enter the port number for the management IP address.

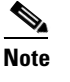

**Note** If the WAAS Central Manager cannot contact a device using the primary IP address, it attempts to communicate using the Management IP address.

- **Step 7** In the Comments field, enter any comments that you want to appear for this device.
- **Step 8** Click **Submit**.

## <span id="page-2-0"></span>**Managing Software Licenses**

WAAS software version 4.1.1 introduces software licenses that enable specific WAAS optimization and acceleration features. A software license must be installed and configured before the features that it enables will operate.

[Table 9-1](#page-2-1) lists the software licenses that may be purchased and the features that each license enables.

<span id="page-2-1"></span>

| License       | <b>Description</b>                                                                                                    |
|---------------|----------------------------------------------------------------------------------------------------|
| Transport     | Enables basic DRE, TFO, and LZ optimization. Cannot be configured if the<br>Enterprise license is configured.                                                                                                    |
| Enterprise    | Enables the EPM, HTTP, MAPI, NFS, SSL, CIFS (WAFS), and Windows Print<br>application accelerators, the WAAS Central Manager, and basic DRE, TFO, and<br>LZ optimization. Cannot be configured if the Transport license is configured. |
| Video         | Enables the video application accelerator. Requires the Enterprise license to be<br>configured first.                                                                                                    |
| Virtual-Blade | Enables the virtualization feature. Requires the Enterprise license to be<br>configured first.                                                                                                    |

*Table 9-1 WAAS Software Licenses*

Licenses are installed and managed only on individual WAE devices, not device groups. Not all licenses are supported on all devices.

To add a license to a WAE from the WAAS Central Manager, follow these steps:

- **Step 1** From the WAAS Central Manager GUI navigation pane, choose **My WAN > Manage Devices**.
- **Step 2** Click the **Edit** icon next to the WAE device that you want to modify. (Do not choose a Central Manager device because you must use the CLI to manage licenses on Central Managers.)
- **Step 3** In the navigation pane, choose **Admin > License Management**.
- **Step 4** Check the check box next to each license that you want to add.
- **Step 5** Click **Submit**.

To add licenses from the CLI, you can use the **license add** EXEC command.

To remove licenses from the CLI, you can use the **clear license** EXEC command.

To display the status of all licenses from the CLI, you can use the **show license** EXEC command.

The setup utility also configures licenses when you first set up a new WAAS device.

## <span id="page-3-0"></span>**Enabling the Inetd RCP and FTP Services**

Remote Copy Protocol (RCP) lets you download, upload, and copy configuration files between remote hosts and a switch. Unlike TFTP, which uses User Datagram Protocol (UDP), a connectionless protocol, RCP uses TCP, which is connection oriented. Inetd (an Internet daemon) is a program that listens for connection requests or messages for certain ports and starts server programs to perform the services associated with those ports. RCP copies files between devices.

RCP is a subset of the UNIX rshell service, which allows UNIX users to execute shell commands on remote UNIX systems. It is a UNIX built-in service. This service uses TCP as the transport protocol and listens for requests on TCP port 514. RCP service can be enabled on WAAS devices that use WAAS software.

To enable RCP and FTP services on a WAAS device, follow these steps:

- **Step 1** From the WAAS Central Manager GUI navigation pane, choose **My WAN > Manage Devices (**or **Manage Device Groups**).
- **Step 2** Click the **Edit** icon next to the device or device group for which you want to enable RCP services.
- **Step 3** In the navigation pane, choose **Configure > Network > Network Services**. The Network Services window appears.
- **Step 4** Check the **Enable Rcp Service** check box to enable Inetd RCP services. By default, this option is disabled.

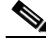

- **Note** The Inetd daemon listens for FTP, RCP, and TFTP services. For Inetd to listen to RCP requests, it must be explicitly enabled for RCP service.
- **Step 5** Check the **Enable FTP Service** check box to enable the Inetd FTP service. By default, this option is disabled.
- **Step 6** Click **Submit** to save your changes.

A "Click Submit to Save" message appears in red next to the Current Settings line when there are pending changes to be saved after you have applied default or device group settings. You can also revert to the previously configured settings by clicking the Reset button. The Reset button is visible only when you have applied default or group settings to change the current device settings but you have not yet submitted the changes.

If you try to leave this window without saving the modified settings, a warning dialog box prompts you to submit the changes. This dialog box only appears if you are using the Internet Explorer browser.

# <span id="page-4-0"></span>**Configuring Date and Time Settings**

This section explains how to configure date and time settings for your WAAS network devices and contains the following topics:

- **•** [Configuring NTP Settings, page 9-5](#page-4-1)
- **•** [Configuring Time Zone Settings, page 9-5](#page-4-2)

#### <span id="page-4-1"></span>**Configuring NTP Settings**

The WAAS Central Manager GUI allows you to configure the time and date settings using a Network Time Protocol (NTP) host on your network. NTP allows the synchronization of time and date settings for the different geographical locations of the devices in your WAAS network, which is important for proper system operation and monitoring. On each WAAS device, be sure to set up an NTP server to keep the clocks synchronized.

To configure NTP settings, follow these steps:

- **Step 1** From the WAAS Central Manager GUI navigation pane, choose **My WAN > Manage Devices (**or **Manage Device Groups**).
- **Step 2** Click the **Edit** icon next to the device or device group that you want to configure.
- **Step 3** From the navigation pane, choose **Configure > Date/Time > NTP**. The NTP Settings window appears.
- **Step 4** Check the **Enable** check box to enable NTP settings. By default, this option is disabled.
- **Step 5** In the NTP Server field, enter a hostname or IP address.
- **Step 6** Click **Submit**.

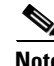

**Note** Unexpected time changes can result in unexpected system behavior. We recommend reloading the system after configuring an NTP server or changing the system clock.

## <span id="page-4-2"></span>**Configuring Time Zone Settings**

If you have an outside source on your network that provides time services (such as a Network Time Protocol [NTP] server), you do not need to set the system clock manually. When manually setting the clock, enter the local time.

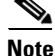

**Note** Two clocks exist in the system: the software clock and the hardware clock. The software uses the software clock. The hardware clock is used only at startup to initialize the software clock.

To configure the time zone on a device or device group, follow these steps:

- **Step 1** From the WAAS Central Manager GUI navigation pane, choose **My WAN > Manage Devices (**or **Manage Device Groups**).
- **Step 2** Click the **Edit** icon next to the device or device group for which you want to configure the time zone.

Г

- **Step 3** In the navigation pane, choose **Configure > Date/Time > Time Zone**. The Time Zone Settings window appears.
- **Step 4** To configure a standard time zone, follow these steps:
	- **a.** Under the Time Zone Settings section, click the **Standard Time Zone** radio button. The default is  $UTC$  (offset  $= 0$ ) with no summer time configured. When you configure a standard time zone, the system is automatically adjusted for the UTC offset, and the UTC offset need not be specified.

The standard convention for time zones uses a *Location/Area* format in which *Location* is a continent or a geographic region of the world and *Area* is a time zone region within that location.

**b.** From the drop-down list, choose a location for the time zone. (For an explanation of the abbreviations in this list, see [Table 9-2](#page-6-0).)

The window refreshes, displaying all area time zones for the chosen location in the second drop-down list.

**c.** Choose an area for the time zone. The UTC offset is automatically set for standard time zones.

Summer time is built-in for some standard time zones (mostly time zones within the United States), and will result an automatic change in the UTC offset during summer time. For a list of standard time zones that can be configured and their UTC offsets, see [Table 9-3](#page-7-0).

- **Step 5** To configure a customized time zone on the device, follow these steps:
	- **a.** Under the Time Zone Settings section, click the **Customized Time Zone** radio button.
	- **b.** In the Customized Time Zone field, specify the name of the time zone. The time zone entry is case-sensitive and can contain up to 40 characters including spaces. If you specify any of the standard time zone names, an error message is displayed when you click **Submit**.
	- **c.** For UTC Offset, choose the **+** or **–** sign from the first drop-down list to specify whether the configured time zone is ahead or behind UTC. Also, choose the number of hours  $(0-23)$  and minutes (0–59) offset from UTC for the customized time zone. The range for the UTC offset is from –23:59 to 23:59, and the default is 0:0.
- **Step 6** To configure customized summer time, follow these steps under the Customized Summer Time Savings section.

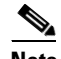

**Note** You can specify a customized summer time for both standard and customized time zones.

**a.** To configure absolute summer time, click the **Absolute Dates** radio button.

You can configure a start date and end date for summer time in absolute dates or recurring dates. Absolute date settings apply only once and must be set every year. Recurring dates apply repeatedly for many years.

**b.** In the Start Date and End Date fields, specify the month (January through December), day (1–31), and year (1993–2032) on which summer time must start and end in mm/dd/yyyy format. Make sure that the end date is always later than the start date.

Alternatively, click the **Calendar** icon next to the Start Date and End Date fields to display the Date Time Picker popup window. By default the current date is highlighted in yellow. In the Date Time Picker popup window, use the left or right arrow icons to choose the previous or following years, if required. Choose a month from the drop-down list. Click a day of the month. The chosen date is highlighted in blue. Click **Apply**. Alternatively, click **Set Today** to revert to the current day. The chosen date will be displayed in the Start Date and End Date fields.

- **c.** To configure recurring summer time, click the **Recurring Dates** radio button.
- **d.** From the Start Day drop-down list, choose a day of the week (**Monday**-**Sunday**) to start.
- **e.** From the Start Week drop-down list, choose an option (**first**, **2nd**, **3rd**, or **last**) to set the starting week. For example, choose **first** to configure summer time to recur beginning the first week of the month or **last** to configure summer time to recur beginning the last week of the month.
- **f.** From the Start Month drop-down list, choose a month (**January**–**December**) to start.
- **g.** From the End Day drop-down list, choose a day of the week (**Monday**–**Sunday**) to end.
- **h.** From the End Week drop-down list, choose an option (**first**, **2nd**, **3rd**, or **last**) to set the ending week. For example, choose **first** to configure summer time to end beginning the first week of the month or **last** to configure summer time to stop beginning the last week of the month.
- **i.** From the End Month drop-down list, choose a month (**January**–**December**) to end.
- **Step 7** From the Start Time drop-down lists, choose the hour  $(0-23)$  and minute  $(0-59)$  at which daylight saving time should start. From the End Time drop-down lists, choose the hour (0–23) and minute (0–59) at which daylight saving time should end.

Start Time and End Time fields for summer time are the times of the day when the clock is changed to reflect summer time. By default, both start and end times are set at 00:00.

**Step 8** In the Offset field, specify the minutes offset from UTC (0–1439). (See [Table 9-3](#page-7-0).)

The summer time offset specifies that the number of minutes that the system clock moves forward at the specified start time and backward at the end time.

- **Step 9** Click the **No Customized Summer Time Configured** radio button to not specify a summer or daylight saving time for the corresponding time zone.
- **Step 10** Click **Submit** to save the settings.

A "Click Submit to Save" message appears in red next to the Current Settings line when there are pending changes to be saved after you have applied default or device group settings. You can also revert to the previously configured settings by clicking the Reset button. The Reset button is visible only when you have applied default or group settings to change the current device settings but have not yet submitted the changes.

If you attempt to leave this window without saving the modified settings, a warning dialog box prompts you to submit the changes. This dialog box only appears if you are using the Internet Explorer browser.

| <b>Expansion</b>                |
|---------------------------------|
| Central European Time           |
| Central Standard/Daylight Time  |
| Eastern European Time           |
| <b>Eastern Standard Time</b>    |
| Eastern Standard/Daylight Time  |
| <b>Great Britain</b>            |
| Great Britain/Ireland           |
| Greenwich Mean Time             |
| Hawaiian Standard Time          |
| Middle European Time            |
| Mountain Standard Time          |
| Mountain Standard/Daylight Time |
| New Zealand                     |
| New Zealand, Chatham Islands    |
|                                 |

<span id="page-6-0"></span>*Table 9-2 Timezone Location Abbreviations*

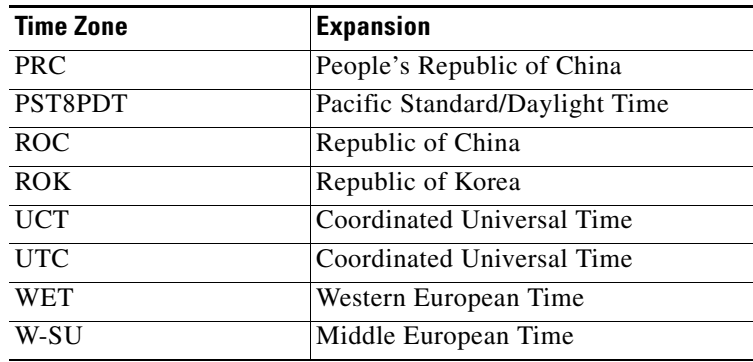

#### *Table 9-2 Timezone Location Abbreviations (continued)*

<span id="page-7-0"></span>*Table 9-3 Timezone—Offset from UTC*

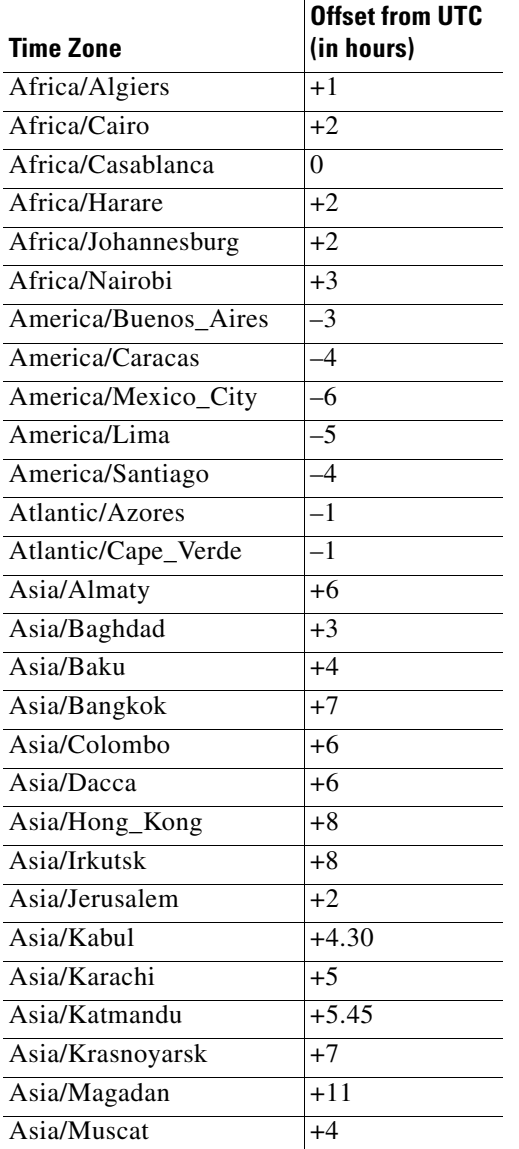

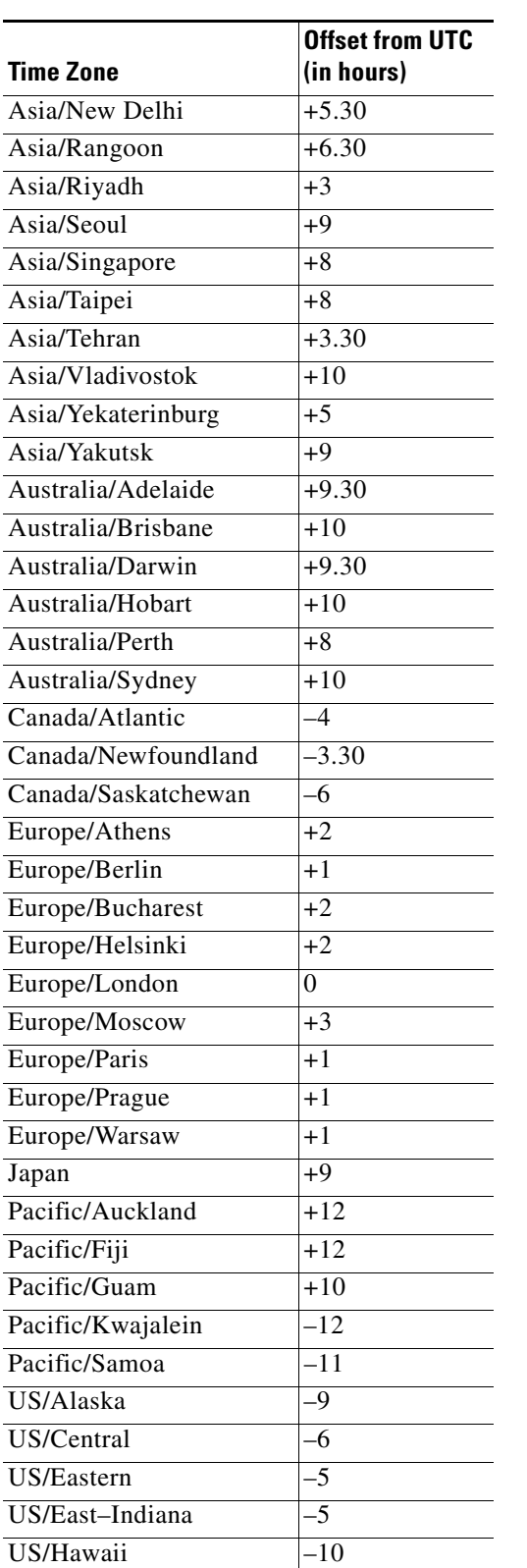

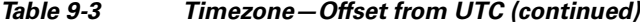

 $\blacksquare$ 

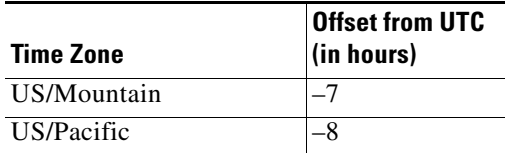

#### *Table 9-3 Timezone—Offset from UTC (continued)*

UTC was formerly known as Greenwich Mean Time (GMT). The offset time (number of hours ahead or behind UTC) as displayed in the table is in effect during winter time. During summer time or daylight saving time, the offset may be different from the values in the table and is calculated and displayed accordingly by the system clock.

# <span id="page-9-0"></span>**Configuring Secure Store Settings**

Secure store encryption provides stronger encryption and key management for your WAAS system. The WAAS Central Manager and WAE devices use secure store encryption for handling passwords, managing encryption keys, and for data encryption.

This section contains the following topics:

- **•** [Secure Store Overview, page 9-10](#page-9-1)
- **•** [Enabling Secure Store Encryption on the Central Manager, page 9-12](#page-11-0)
- **•** [Enabling Secure Store Encryption on a Standby Central Manager, page 9-13](#page-12-0)
- **•** [Enabling Secure Store Encryption on a WAE Device, page 9-13](#page-12-1)
- **•** [Changing the Secure Store Encryption Key and Password, page 9-14](#page-13-0)
- **•** [Resetting Secure Store Encryption on a Central Manager, page 9-15](#page-14-0)
- **•** [Disabling Secure Store Encryption on a WAE Device, page 9-16](#page-15-0)

#### <span id="page-9-1"></span>**Secure Store Overview**

When you enable secure store encryption on the Central Manager or a WAE device, the WAAS system uses strong encryption algorithms and key management policies to protect certain data on the system. This data includes encryption keys used by applications in the WAAS system, CIFS passwords, user login passwords, and certificate key files.

To enable secure store encryption, you must enter a password on the Central Manager. This password is used to generate the *key encryption key* according to secure standards. The WAAS system uses the key encryption key to encrypt and store other keys generated on the Central Manager or WAE devices. These other keys are used for WAAS functions including disk encryption, SSL acceleration, or to encrypt and store CIFS accelerator credentials, the WAFS core password, and user passwords.

When secure store is enabled on the Central Manager, the data is encrypted using a 256-bit key encryption key generated from the password you enter and using SHA1 hashing and an AES 256-bit algorithm. When secure store is enabled on a WAE device the data is encrypted using a 256-bit key encryption key generated using SecureRandom, a cryptographically strong pseudorandom number generator.

To implement secure store your system must meet the following requirements:

- **•** You must have a Central Manager configured for use in your network.
- **•** Your WAE devices must be registered with the Central Manager.
- **•** Your WAE devices must be online (have an active connection) with the Central Manager. This requirement applies only if you are enabling secure store on WAE devices.
- All Central Managers and WAE devices must be running WAAS software version 4.0.19 or higher.

To implement strong store encryption, follow these steps:

- **Step 1** Enable strong storage encryption on your primary Central Manager. See Enabling Secure Store [Encryption on the Central Manager](#page-11-0).
- **Step 2** Enable strong storage encryption on any standby Central Managers. See [Enabling Secure Store](#page-12-0)  [Encryption on a Standby Central Manager.](#page-12-0)
- **Step 3** Enable strong storage encryption on WAE devices or WAE device groups. See [Enabling Secure Store](#page-12-1)  [Encryption on a WAE Device.](#page-12-1) (Secure store must be enabled on the Central Manager before you enable it on the WAE devices.)

You can enable secure store independently on the Central Manager and on the WAE devices. To ensure full protection of your encrypted data, enable secure store on both the Central Manager and the WAE devices. You must enable secure store on the Central Manager first.

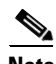

**Note** When you reboot the Central Manager, you must re-enable secure store encryption manually. Disk encryption and CIFS preposition features on the remote WAE devices will not operate properly until you enter the secure store password on the Central Manager to re-enable secure store encryption.

When secure store is enabled, the following system characteristics are affected:

- Passwords stored in the Central Manager database are encrypted using strong encryption techniques.
- **•** CIFS prepositioning credentials are encrypted using the strong encryption key on the Central Manager and the WAE devices.
- **•** Certificate key files are encrypted using the strong encryption key on the Central Manager.
- If a primary Central Manager fails, secure store key management will be handled by the standby Central Manager. (Secure store mode must be enabled manually on the standby Central Manager.)
- **•** Backup scripts will backup the secure store mode status of the device at the time of backup. Backup is supported only on the Central Manager.
- **•** Restore scripts will verify if the backup file has secure store mode enabled. If the backup file is in secure store mode, you must enter the pass phrase to verify and restore the device. Restore is supported only on the Central Manager.
- When you enable secure store on a WAE device, the system initializes and retrieves a new encryption key from the Central Manager. The WAE uses this key to encrypt data such as CIFS prepositioning credentials and information on the disk (if disk encryption is also enabled).
- When you reboot the WAE after enabling secure store, the WAE retrieves the key from the Central Manager automatically, allowing normal access to the data that is stored in WAAS persistent storage. If key retrieval fails, a critical alarm is raised and secure store should be reopened manually. Until secure store is reopened, the WAE rejects configuration updates from the Central Manager if the updates contain CIFS preposition, dynamic share, or user configuration. Also, the WAE will not include preposition configuration in the updates that it sends to the Central Manager.
- If secure store is active, you cannot downgrade to an earlier version of WAAS software that does not support secure store mode. You must disable secure store mode before installing the previous version of WAAS software.
- While secure store encrypts certain system information, it does not encrypt the data on the hard drives. To protect the data disks, you must enable disk encryption separately. See Enabling Disk Encryption, page 15-27.

### <span id="page-11-0"></span>**Enabling Secure Store Encryption on the Central Manager**

To enable secure store encryption on the Central Manager, follow these steps:

- **Step 1** From the WAAS Central Manager GUI, choose **Admin > Secure Store**. The Configure CM Secure Store window appears.
- **Step 2** Enter a password in the Enter passphrase and Confirm passphrase fields.

The password must conform to the following rules:

- Be 8 to 64 characters in length
- Contain characters only from the allowed set  $([A-Za-z0-9-\%'] \$ \* $\&*(\cdot)|;; \cdot \rangle' \langle \cdot \rangle'|^*$
- **•** Contain at least one digit
- **•** Contain at least one lowercase and one uppercase letter
- **Step 3** Click the **Initialize** button.

The secure store is initialized and opened. Data is encrypted using the key derived from the password.

To enable secure store from the CLI, use the **cms secure-store init** EXEC command.

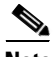

**Note** Whenever you reboot the Central Manager, you must reopen the secure store manually. Disk encryption and CIFS preposition features on the remote WAE devices will not operate properly until you enter the secure store password on the Central Manager to reopen the secure store. Use the same configuration screen as above, except you should use the Open Secure Store section. The secure store is already initialized, so the Initialize Secure Store section is not shown. Alternatively, you can use the **cms secure-store open** EXEC command.

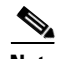

**Note** When you enable secure store on the primary Central Manager, you should enable secure store on the standby Central Manager as well. See [Enabling Secure Store Encryption on a Standby Central Manager,](#page-12-0)  [page 9-13](#page-12-0).

You can check the status of secure store encryption by entering the **show cms secure-store** command.

## <span id="page-12-0"></span>**Enabling Secure Store Encryption on a Standby Central Manager**

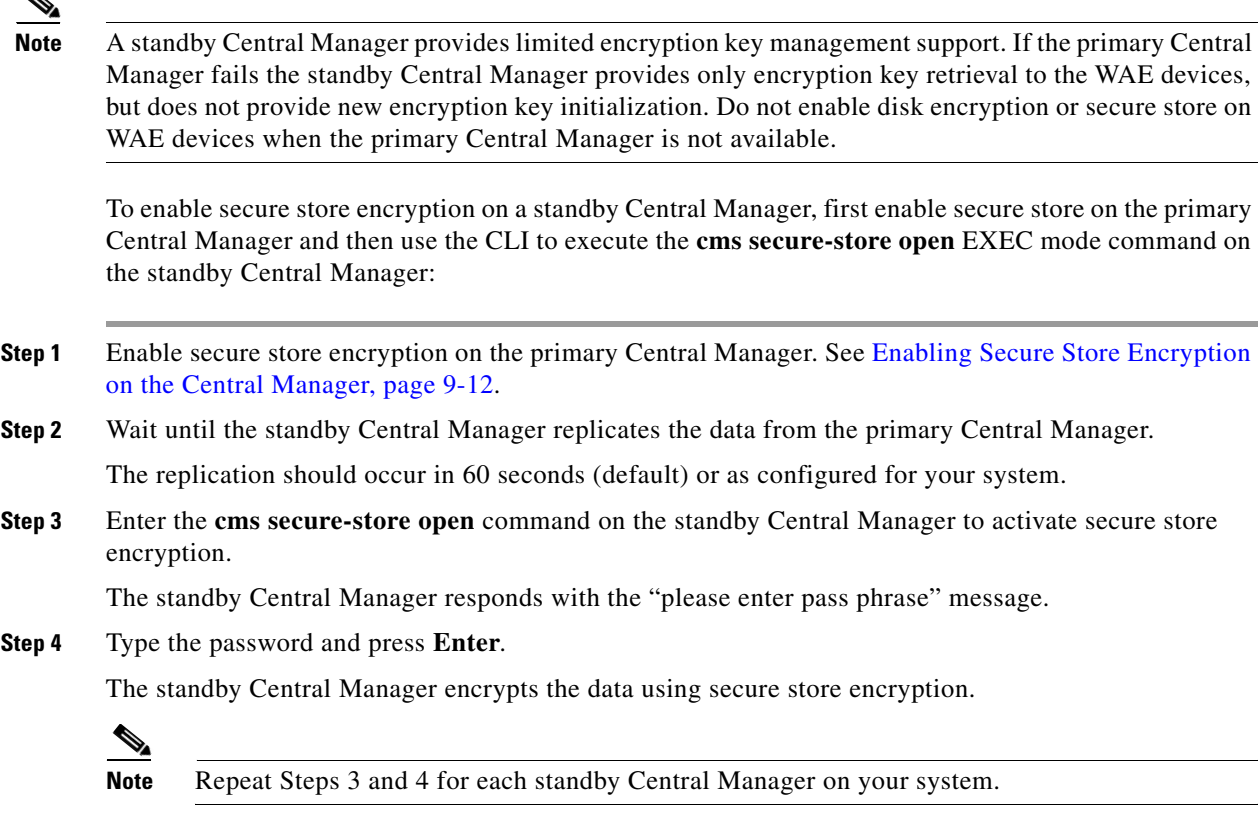

You can check the status of secure store encryption by entering the **show cms secure-store** command.

## <span id="page-12-1"></span>**Enabling Secure Store Encryption on a WAE Device**

To enable secure store encryption on a WAE device, follow these steps:

**Step 1** From the WAAS Central Manager GUI, choose **Manage Devices** (or **Manage Device Groups**).

- **Step 2** Click the Edit icon next to the device or device group for which you want to enable secure store.
	- **Note** The secure store status must be the same for all WAE devices in a device group. Either all WAE devices in the group must have secure store enabled, or all must have secure store disabled. Before you add a WAE device to a device group, set its secure store status to match the others. See Working with Device Groups, page 3-2.
- **Step 3** From the navigation pane, choose **Configure > Security > Secure Store**. The Secure Store Settings window appears, as shown in [Figure 9-1.](#page-13-1)

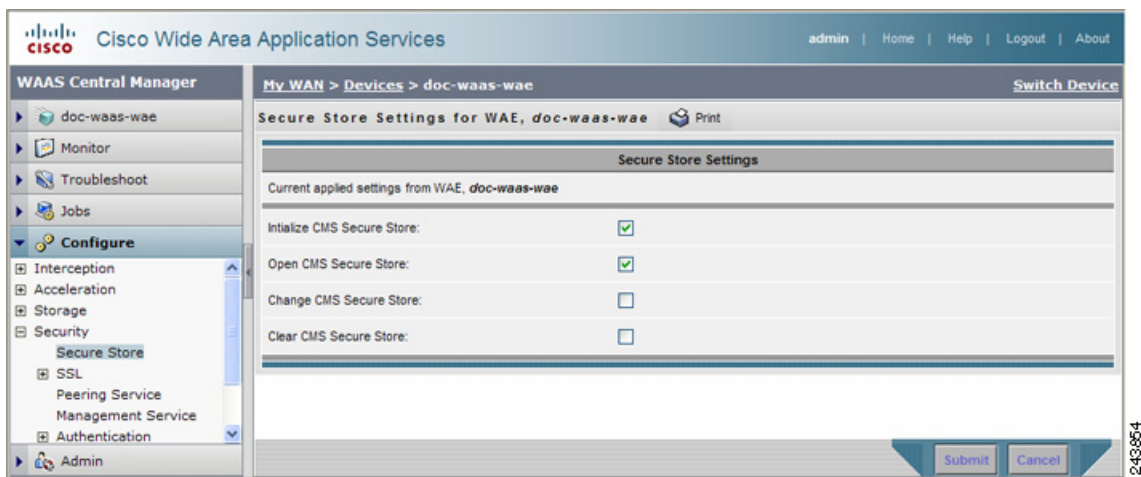

<span id="page-13-1"></span>*Figure 9-1 Example of Secure Store Settings Window*

- **Step 4** Check the **Initialize CMS Secure Store** box. (The Open CMS Secure Store box will be checked automatically.)
- **Step 5** Click **Submit** to activate secure store encryption.

A new encryption key is initialized on the Central Manager, and the WAE encrypts the data using secure store encryption.

To enable secure store from the CLI, use the **cms secure-store init** EXEC command.

 $\mathscr{P}$ 

**Note** If you have made any other CLI configuration changes on a WAE within the datafeed poll rate time interval (5 minutes by default) before executing the **cms secure-store** command, those prior configuration changes will be lost and you will need to redo them.

**Note** When you enable or disable secure store on a device group, the changes do not take effect on all WAE devices simultaneously. When you view the WAE devices be sure to give the Central Manager enough time to update the status of each WAE device.

#### <span id="page-13-0"></span>**Changing the Secure Store Encryption Key and Password**

The secure store encryption password is used by the Central Manager to generate the encryption key for the encrypted data.

To change the password and generate a new encryption key on the Central Manager, follow these steps:

- **Step 1** From the WAAS Central Manager GUI, choose **Admin > Secure Store**.
- **Step 2** In the Current passphrase field, enter the current password.
- **Step 3** In the Enter new passphrase field, enter the new password.

The password must conform to the following rules:

- Be 8 to 64 characters in length
- Contain characters only from the allowed set ([A-Za-z0-9~%'!#\$^&\*()|;:,\"<>/]\*)
- **•** Contain at least one digit
- **•** Contain at least one lowercase and one uppercase letter
- **Step 4** In the Confirm passphrase field, enter the new password again.
- **Step 5** Click the **Change** button.

The WAAS device reencrypts the stored data using a new encryption key derived from the new password.

To change the password and generate a new encryption key on the Central Manager from the CLI, use the **cms secure-store change** EXEC command.

To generate a new encryption key for a WAE device use the WAAS Central Manager GUI and do the following:

- **Step 1** From the WAAS Central Manager GUI, choose **Manage Devices** (or **Manage Device Groups**).
- **Step 2** Click the Edit icon next to the device or device group for which you want to generate a new encryption key.
- **Step 3** From the navigation pane, choose **Configure > Security > Secure Store**.
- **Step 4** Check the **Change CMS Secure Store** box and then click **Submit**.

A new encryption key is generated in the Central Manager. The Central Manager replaces the encryption key in the WAE with the new key. The WAE re-encrypts the stored data using the new encryption key.

To configure the secure store encryption key from the CLI, use the **cms secure-store change** EXEC command.

#### <span id="page-14-0"></span>**Resetting Secure Store Encryption on a Central Manager**

Use the **cms secure-store reset** command if you reload the Central Manager and you cannot open the secure store because you forget the secure store password. This command deletes all encrypted data, certificate and key files, and key manager keys. The secure store is left in the uninitialized state.

To reset secure store encryption on a Central Manager, follow these steps:

- **Step 1** Enter the **cms secure-store reset** command on the primary Central Manager.
- **Step 2** Wait until the standby Central Manager replicates the data from the primary Central Manager. The replication should occur in 60 seconds (default) or as configured for your system.
- **Step 3** Enter the **cms secure-store reset** command on the standby Central Manager if secure store is in the initialized and open state.
- **Step 4** From the primary Central Manager, reset all user passwords and CIFS-related passwords (dynamic shares, preposition, and so on).

For information on resetting user passwords, see the "Changing the Password for Another Account" section on page 7-8. For information on resetting CIFS legacy mode core cluster passwords, see the "Configuring the Core Cluster" section on page 11-10. For information on resetting dynamic share passwords, see the "Creating Dynamic Shares" section on page 11-19. For information on resetting preposition passwords, see the "Creating a Preposition Directive" section on page 11-24.

- **Step 5** Reinitialize and open secure store on the primary Central Manager as described in the "Enabling Secure" [Store Encryption on the Central Manager" section on page 9-12.](#page-11-0)
- **Step 6** If secure store on the standby Central Manager is initialized but not open, wait until the primary Central Manager replicates data to the standby Central Manager, then open secure store on the standby Central Manager using the **cms secure-store open** command.
- <span id="page-15-1"></span>**Step 7** On each WAE registered to the Central Manager, follow these steps:
	- **a.** From the Central Manger, clear secure store (see the ["Disabling Secure Store Encryption on a WAE](#page-15-0)  [Device" section on page 9-16\)](#page-15-0). Or, from the CLI, enter the **cms secure-store clear** EXEC command if secure store is initialized and open.
	- **b.** From the Central Manger, initialize secure store (see the "Enabling Secure Store Encryption on a [WAE Device" section on page 9-13](#page-12-1)). Or, from the CLI, enter the **cms secure-store init** EXEC command.
	- **c.** From the Central Manger, disable disk encryption (see the "Enabling Disk Encryption" section on page 15-27). Or, from the CLI, enter the **no disk encrypt enable** global configuration command.
	- **d.** Enter the **crypto pki managed-store initialize** command and restart the SSL accelerator.
	- **e.** Reload the device.

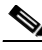

**Note** If the WAE is reloaded before doing [Step 7,](#page-15-1) disk encryption, SSL acceleration, and secure store will not function properly. In this case, you must restore the WAE to factory defaults.

**Step 8** From the primary Central Manager, reimport all certificate and key files for all the accelerated and peering services which are configured on the WAEs.

### <span id="page-15-0"></span>**Disabling Secure Store Encryption on a WAE Device**

To disable secure store encryption on a WAE device, follow these steps:

- **Step 1** From the WAAS Central Manager GUI, choose **Manage Devices** (or **Manage Device Groups**). **Step 2** Click the Edit icon next to the device or device group for which you want to disable secure store. **Step 3** From the navigation pane, choose **Configure > Security > Secure Store**. The Secure Store Settings window appears, as shown in [Figure 9-1](#page-13-1).
- **Step 4** Check the **Clear CMS Secure Store** box and then click Submit to disable secure store encryption and return to standard encryption.

You can also enter the **cms secure-store clear** command to disable secure store encryption and return to standard encryption.

To disable secure store on a WAE or Central Manager from the CLI, use the **cms secure-store clear** EXEC command.

**Note** When you disable secure store on the primary Central Manager, you should disable secure store on the standby Central manager as well.

## <span id="page-16-0"></span>**Modifying the Default System Configuration Properties**

The WAAS software comes with preconfigured system properties that you can modify to alter the default behavior of the system. To modify these properties, choose **Configure > System Properties** from the WAAS Central Manager GUI navigation pane.

[Table 9-4](#page-16-1) describes the system configuration properties that you can modify.

| <b>System Property</b>               | <b>Description</b>                                                                                                    |
|--------------------------------------|----------------------------------------------------------------------------------------------------|
| cdm.remoteuser.deletionDaysLim<br>it | Maximum number of days since their last login after which an<br>external user will be deleted from the WAAS Central Manager<br>database. For example, if cdm.remoteuser.deletionDaysLimit is<br>set to 5, an external user will be deleted from the database if the<br>difference between their last login time and the current time is<br>more than 5 days. The default is 1 day. An external user is a user<br>that is defined in an external AAA server and not in the WAAS<br>Central Manager. |
| cdm.session.timeout                  | Timeout in minutes of a WAAS Central Manager GUI session. The<br>default is 10 minutes. If the session is idle for this length of time,<br>the user is automatically logged out.                                                                                                    |
| DeviceGroup.overlap                  | Status of whether a device can belong to more than one device<br>group. The default is true (devices can belong to more than one<br>device group).                                                                                                    |
| System.datafeed.pollRate             | Poll rate between a WAAS device and the WAAS Central Manager<br>(in seconds). The default is 300 seconds.                                                                                                    |
| System.device.recovery.key           | Device identity recovery key. This property enables a device to be<br>replaced by another node in the WAAS network.                                                                                                    |
| System.guiServer.fqdn                | Scheme to use (IP address or FQDN) to launch the Device<br>Manager GUI.                                                                                                    |
| System.healthmonitor.collectRate     | Collect and send rate in seconds for the CMS device health (or<br>status) monitor. If the rate is set to 0, the health monitor is<br>disabled. The default is 120 seconds.                                                                                                    |

<span id="page-16-1"></span>*Table 9-4 Descriptions for System Configuration Properties*

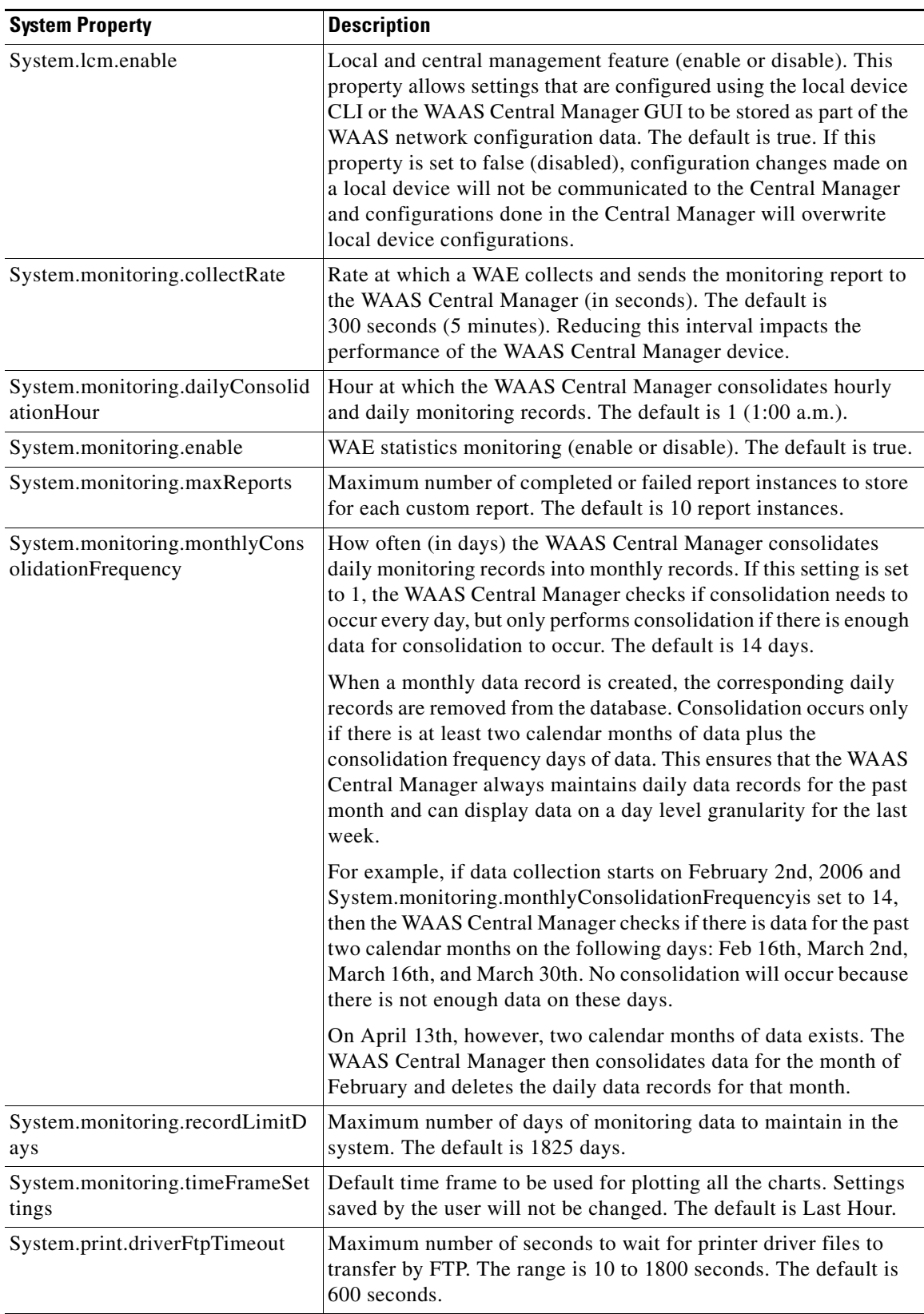

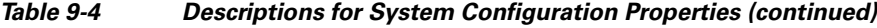

٠

| <b>System Property</b>                    | <b>Description</b>                                                                                                    |
|-------------------------------------------|----------------------------------------------------------------------------------------------------|
| System.registration.autoActivatio<br>n    | Status of the automatic activation feature, which automatically<br>activates WAE devices that are registered to the Central Manager.<br>The default is true (devices are automatically registered).                                                                                                    |
| System.rpc.timeout.syncGuiOper<br>ation   | Timeout in seconds for the GUI synchronization operations for the<br>Central Manager to WAE connection. The default is 50 seconds.                                                                                                    |
| System.security.maxSimultaneou<br>sLogins | Maximum number of concurrent WAAS Central Manager sessions<br>permitted for a user. Specify 0 (zero, the default) for unlimited<br>concurrent sessions. A user must log off the Central Manager to<br>end a session. If a user closes the browser without logging off, the<br>session is not closed until after it times out after 120 minutes (the<br>timeout is not configurable). If the number of concurrent sessions<br>permitted also is exceeded for that user, there is no way for that<br>user to regain access to the Central Manager GUI until after the<br>timeout expires. This setting does not affect CLI access to the<br>Central Manager device. |
| System.standby.replication.maxC<br>ount   | Maximum number of statistics data records (in thousands) that<br>will be replicated to a standby Central Manager. The range is 10 to<br>300. The default is 200 (200,000 records). We do not recommend<br>increasing this number.                                                                                                    |
| System.standby.replicationTimeo<br>ut     | Maximum number of seconds to wait for replication to a standby<br>Central Manager. The range is 300 to 3600 seconds. The default is<br>900 seconds. We do not recommend decreasing this timeout.                                                                                                    |

*Table 9-4 Descriptions for System Configuration Properties (continued)*

To view or modify the value of a system property, follow these steps:

- **Step 1** From the WAAS Central Manager GUI navigation pane, choose **Configure > System Properties**. The Config Properties window appears.
- **Step 2** Click the **Edit** icon next to the system property that you want to change. The Modifying Config Property window appears.
- **Step 3** From a drop-down list, enter a new value or choose a new parameter, depending on the system property that you want to change.
- **Step 4** Click **Submit** to save the settings

## <span id="page-18-0"></span>**Configuring Faster Detection of Offline WAAS Devices**

You can detect offline WAAS devices more quickly if you enable the fast detection of offline devices. A WAAS device is declared as offline when it has failed to contact the WAAS Central Manager for a getUpdate (get configuration poll) request for at least two polling periods. (See the ["About Faster](#page-19-0)  [Detection of Offline Devices" section on page 9-20](#page-19-0) for more information about this feature.)

To configure fast detection of offline WAAS devices, follow these steps:

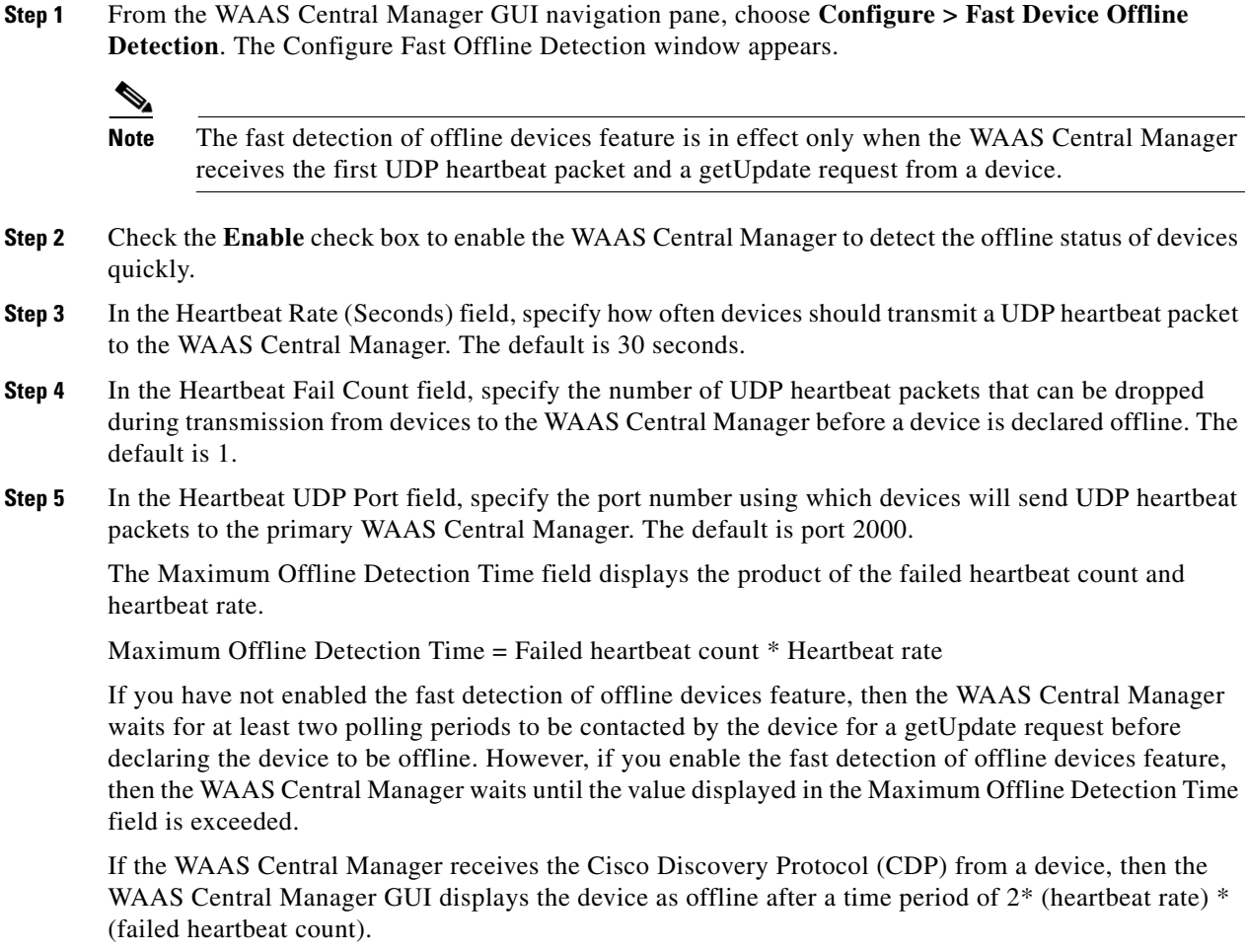

**Step 6** Click **Submit**.

#### <span id="page-19-0"></span>**About Faster Detection of Offline Devices**

Communication between the WAAS device and WAAS Central Manager using User Datagram Protocol (UDP) allows faster detection of devices that have gone offline. UDP heartbeat packets are sent at a specified interval from each device to the primary WAAS Central Manager in a WAAS network. The primary WAAS Central Manager tracks the last time that it received a UDP heartbeat packet from each device. If the WAAS Central Manager has not received the specified number of UDP packets, it displays the status of the nonresponsive devices as offline. Because UDP heartbeats require less processing than a getUpdate request, they can be transmitted more frequently, and the WAAS Central Manager can detect offline devices much faster.

You can enable or disable this feature, specify the interval between two UDP packets, and configure the failed heartbeat count. Heartbeat packet rate is defined as the interval between two UDP packets. Using the specified heartbeat packet rate and failed heartbeat count values, the WAAS Central Manager GUI displays the resulting offline detection time as a product of heartbeat rate and failed heartbeat count. If the fast detection of offline devices is enabled, the WAAS Central Manager detects devices that are in network segments that do not support UDP and uses getUpdate (get configuration poll) request to detect offline devices.

By default, the feature to detect offline devices more quickly is not enabled.

## <span id="page-20-0"></span>**Configuring Alarm Overload Detection**

WAAS devices can track the rate of incoming alarms from the Node Health Manager. If the rate of incoming alarms exceeds the high-water mark (HWM), then the WAAS device enters an alarm overload state. This situation occurs when multiple applications raise alarms at the same time to report error conditions. When a WAAS device is in an alarm overload state, the following occurs:

- **•** SNMP traps for subsequent alarm raise and clear operations are suspended. The trap for the raise alarm-overload alarm and the clear alarm-overload alarm are sent; however, traps related to alarm operations between the raise alarm-overload alarm and the clear alarm-overload alarm operations are suspended.
- Alarm overload raise and clear notifications are not blocked. The alarm overload state is communicated to SNMP and the Configuration Management System (CMS). However, in the alarm overload state, SNMP and the CMS are not notified of individual alarms. The information is only available by using the CLI.
- **•** The WAAS device remains in an alarm overload state until the rate of incoming alarms decreases to the point that the alarm rate is less than the low-water mark (LWM).
- **•** If the incoming alarm rate falls below the LWM, the WAAS device comes out of the alarm overload state and begins to report the alarm counts to SNMP and the CMS.

When the WAAS device is in an alarm overload state, the Node Health Manager continues to record the alarms being raised on the WAAS device and keeps a track of the incoming alarm rate. Alarms that have been raised on a WAAS device can be listed using the **show alarm** CLI commands that are described in the *Cisco Wide Area Application Services Command Reference.*

To configure alarm overload detection for a WAAS device (or device group), follow these steps:

- **Step 1** From the WAAS Central Manager GUI navigation pane, choose **My WAN > Manage Devices** (or **Manage Device Groups**). The Devices (or Device Groups) window appears.
- **Step 2** Click the **Edit** icon next to the device (or device group) for which you want to configure the alarm overload state.
- **Step 3** In the navigation pane, choose **Configure > Monitoring > Alarm Overload Detection**. The Alarm Overload Detection Settings window appears.
- **Step 4** Uncheck the **Enable Alarm Overload Detection** check box if you do not want to configure the WAAS device (or device group) to suspend alarm raise and clear operations when multiple applications report error conditions. This check box is checked by default.
- **Step 5** In the Alarm Overload Low Water Mark (Clear) field, enter the number of incoming alarms per second below which the WAAS device comes out of the alarm overload state.

The low-water mark is the level up to which the number of alarms must drop before alarms can be restarted. The default value is 1. The low-water mark value should be less than the high-water mark value.

- **Step 6** In the Alarm Overload High Water Mark (Raise) field, enter the number of incoming alarms per second above which the WAAS device enters the alarm overload state. The default value is 10.
- **Step 7** Click **Submit** to save the settings.

Г

To configure alarm overload detection from the CLI, you can use the **alarm overload-detect** global configuration command.

## <span id="page-21-0"></span>**Configuring the E-mail Notification Server**

You can schedule reports to be generated periodically, and when they are generated, a link to the report can be e-mailed to one or more recipients. (For details, see the "Managing Reports" section on page 16-42.)

To enable email notification, you must configure email server settings for the WAAS Central Manager by following these steps:

- **Step 1** From the WAAS Central Manager GUI navigation pane, choose **My WAN > Manage Devices**. The Devices window appears.
- **Step 2** Click the **Edit** icon next to the WAAS Central Manager device for which you want to configure the email server settings.

 $\frac{\sqrt{2}}{2}$ 

**Note** Only SMTP mail servers are supported. If any other type of mail server is configured, the email notification will fail.

- **Step 3** In the navigation pane, choose **Configure > Monitoring > Email Notification Server**. The Configure Email Server Details window appears.
- **Step 4** In the Mail Server Hostname field, enter the hostname of the SMTP email server that is to be used to send email.
- **Step 5** In the Mail Server Port field, enter the port number. The default is port 25.
- **Step 6** In the Server Username field, enter a valid email account username.
- **Step 7** In the Server Password field, enter the password for the email account.
- **Step 8** Click **Submit**.